## Logging into the BUS with Temporary Password

Log into the Colorado Medical Assistance Program Web Portal

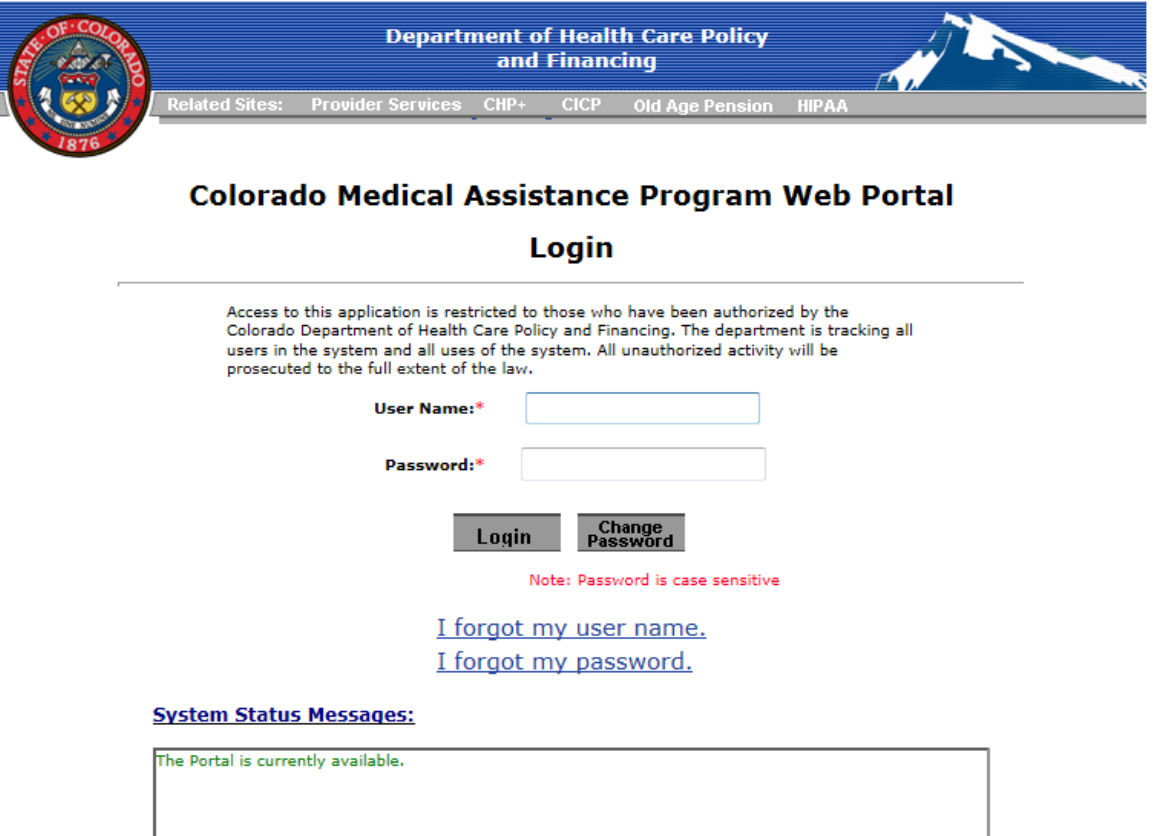

Select BUS, BUS Access to open the BUS Log On Screen

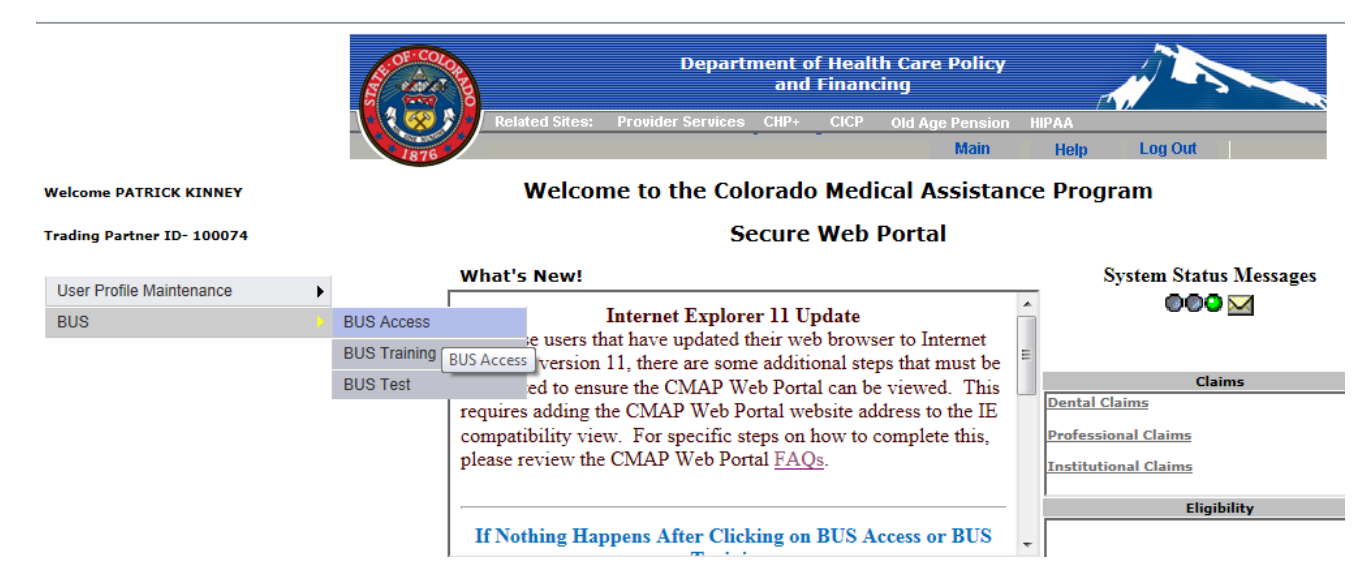

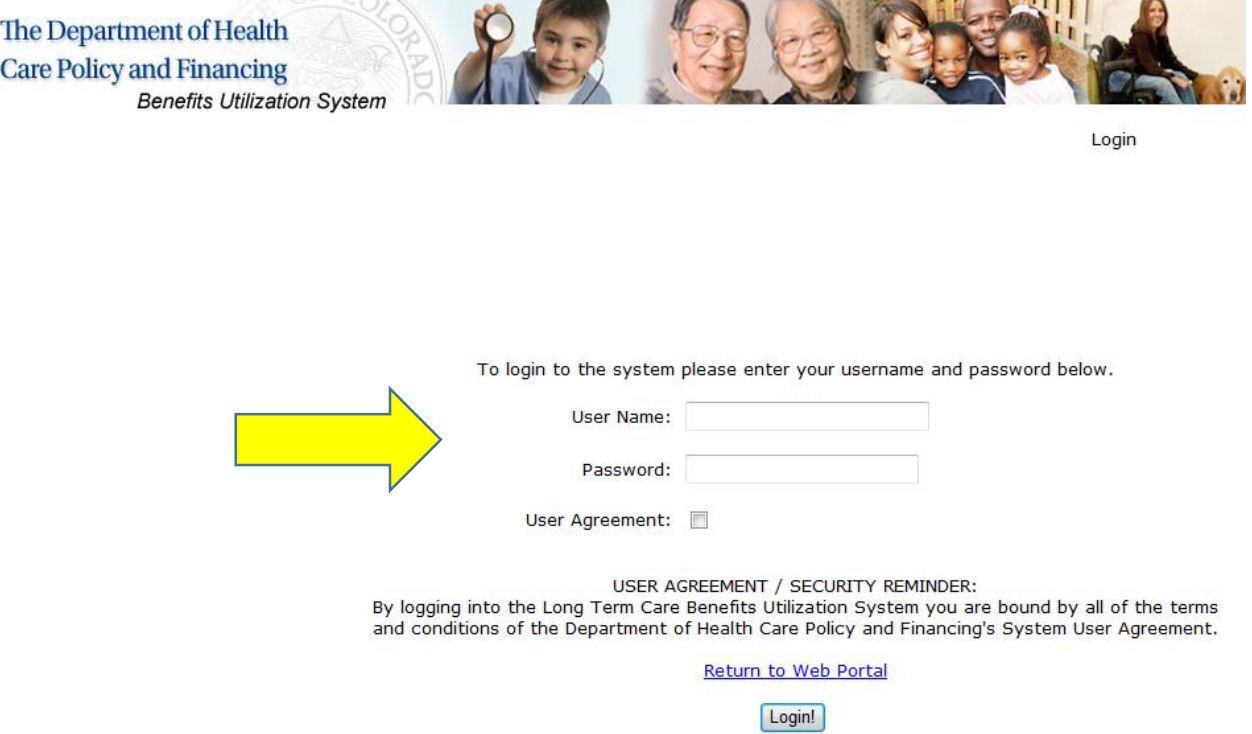

Next, enter your User Name and Temporary Password into the BUS Log On Page

Next, you will see the following screen, click OK to create a Permanent Password

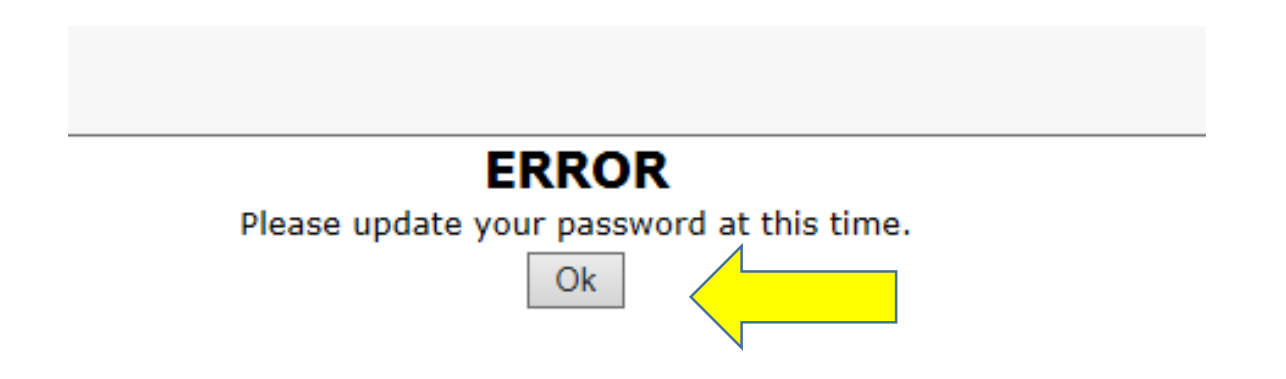

## Click Edit next to your User ID

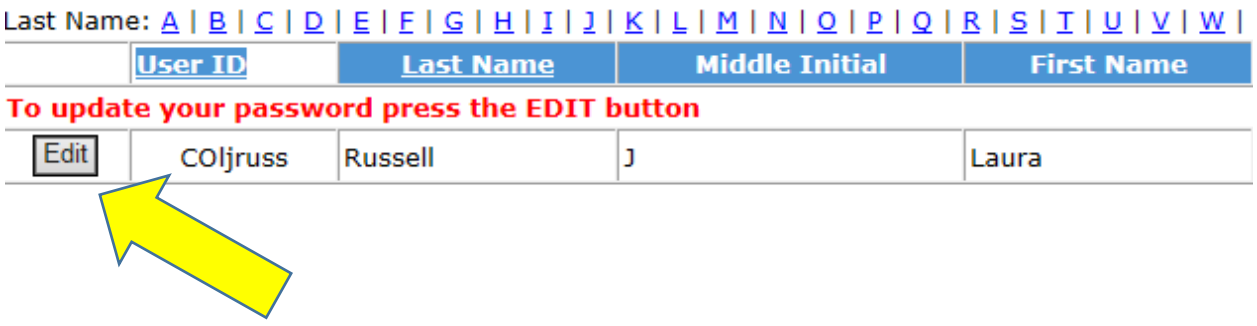

Create a NEW Password and fill in BOTH Password fields with the new password and click SAVE

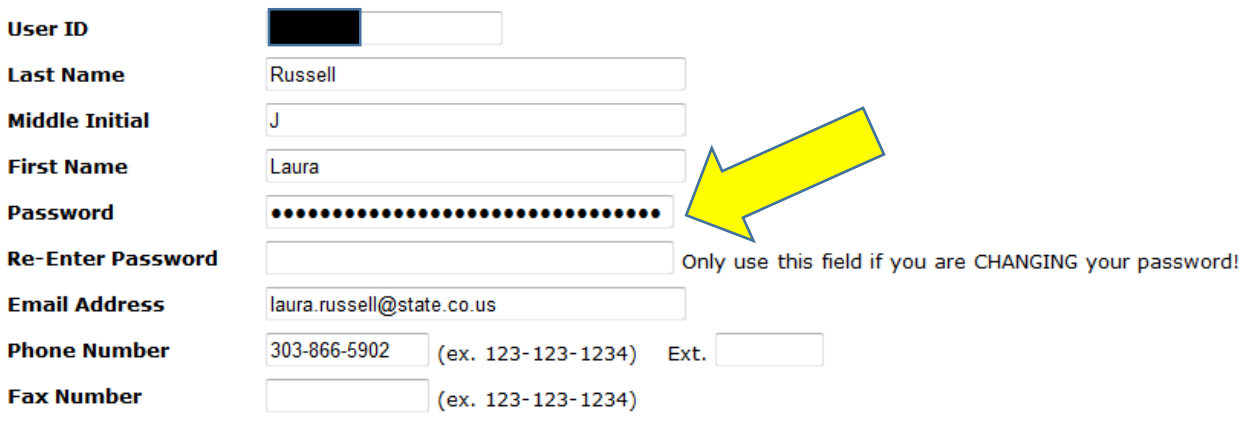

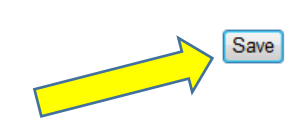